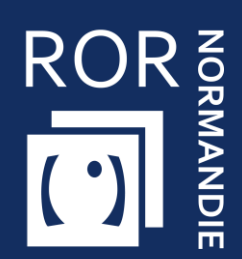

## **FICHE PRATIQUE SANITAIRE**

### **Compléter et mettre à jour son offre dans le ROR**

**Sanitaire**

Vous êtes **référent établissement** d'une structure sanitaire (hors HAD), cette fiche vise à vous apporter **les prérequis nécessaires à la complétude du ROR.**

## 1 Se connecter au ROR

Depuis Norm'Uni, l'Espace Régional Numérique de Santé de Normandie (ENRS) , en entrant l'adresse <https://www.norm-uni.fr/portail.pro/> , il existe **3 modes de connexion** au ROR :

1. **Authentification par certificat client** lorsqu'un compte est associé à une carte CPS ou CPE 2. **Authentification forte**, via un code envoyé par sms ou mail depuis **no-reply@norm-uni.fr**. 3. Connexion directe via un **identifiant/mot de passe**.

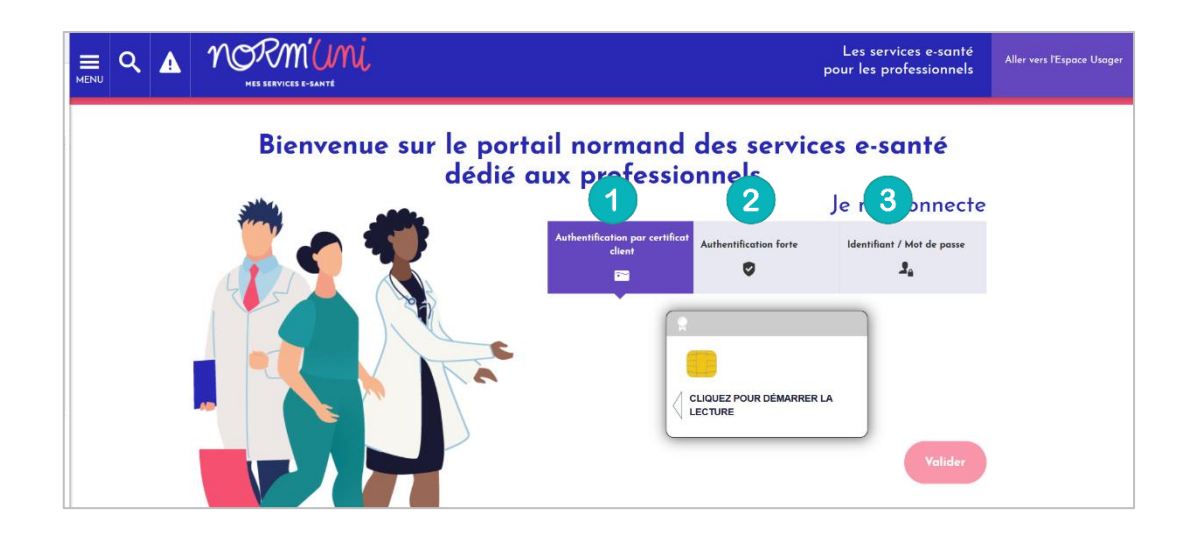

Une fois connecté, cliquer sur l'application **ROR** :

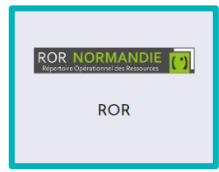

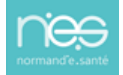

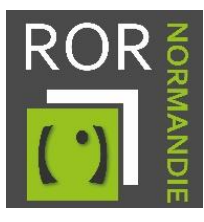

# 2. Vérifier et compléter la fiche établissement

1. Accédez à votre/vos établissement(s) depuis **l'onglet Mon établissement.**

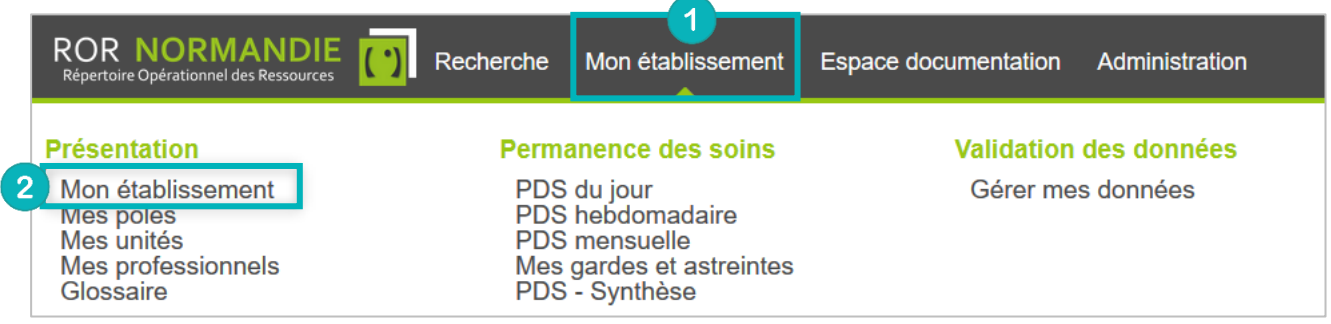

2. Choisissez l'établissement à modifier puis cliquez sur **Actions** et **Consulter**.

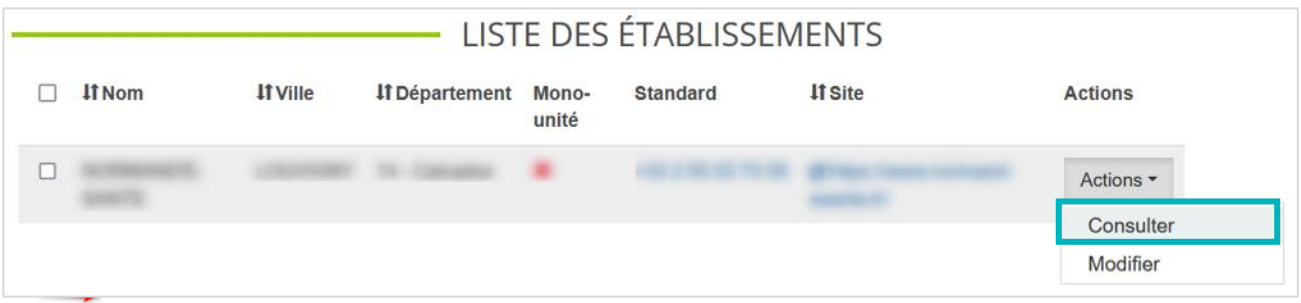

#### **1.1 Présentation**

- 3. Sur la fiche de votre établissement, **vérifiez que les champs importés de FINESS sont exacts** :
	- **Raison Sociale**
	- **Structure juridique**
	- **FINESS géographique**
	- **SIRET**

Aucune modification ne doit être réalisée sur ces champs, merci de contacter le Pôle Animation et Déploiement des Usages de Normand'e-Santé [\(support@normand-esante.fr\)](mailto:support@normand-esante.fr).

4. Les outils, situés en haut à droite de l'écran, permettent d'effectuer plusieurs actions. **Pour modifier et/ou compléter la fiche, utilisez le crayon :**

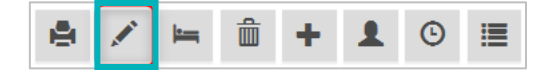

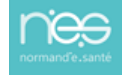

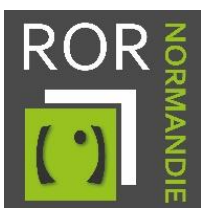

#### **Si vous êtes concernés, compléter les champs obligatoires suivants** :

- **L'établissement administratif**
- **Numéro de référence** (identifiant unique dont le contenu est libre (à indiquer en l'absence de FINESS ou SIRET))
- **1.2 Les activités**

#### **Vérifiez que les champs importés de FINESS sont exacts :**

- **Catégorie d'établissement**
- **Maternité**
- **Niveau de maternité**
- **Activité de soins autorisée**

Aucune modification ne doit être réalisée sur ces champs, merci de contacter le Pôle Animation et Déploiement des Usages de Normand'e-Santé [\(support@normand-esante.fr\)](mailto:support@normand-esante.fr).

#### **Compléter les champs obligatoires suivants** :

- **E** Habilitation sans consentement (Concerne les soins psychiatriques sans consentement)
- **Participation au service public**

#### **1.3 Contact**

**Vérifiez que les champs importés de FINESS sont exacts :**

- **Adresse**
- **Numéro**
- **Numéro complément**
- **Type de voie**
- **Voie**
- **Complément d'adresse**
- **Code postal**
- **Commune**
- **Département**
- **Territoire**
- **Pays**
- **Cartographie**

Aucune modification ne doit être réalisée sur ces champs, merci de contacter le Pôle Animation et Déploiement des Usages de Normand'e-Santé [\(support@normand-esante.fr\)](mailto:support@normand-esante.fr).

#### **Compléter les champs obligatoires suivants** :

- **Le numéro du standard**
- **La visibilité du téléphone.** Sélectionner : visibilité régionale
- **N° de téléphone de direction**
- **E-mail de direction**
- **Téléphone d'alerte** (Numéro d'astreinte administrative accessible H24)
- **E-mail d'alerte**
- **SAMU** (nom du SAMU du territoire de santé)

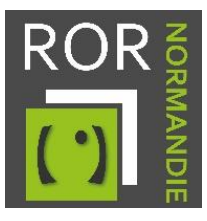

#### **1.4 Informations complémentaires**

#### **Compléter les champs obligatoires suivants** :

- **Zone de pose hélicoptère**
- **H24** (zone d'atterrissage accessible H24)
- **Catégorie d'hélicoptères acceptées**
- **Particularités**

#### Les autres **champs** sont **optionnels**.

Lorsque les champs sont complétés, cliquez sur le bouton Mettre à jour pour sauvegarder vos modifications.

## 3. Vérifier et compléter les fiches unités

La procédure d'accès et de modification des fiches unités est identique à celle de la fiche établissement.

Le chemin à suivre pour y accéder est le suivant : depuis l'onglet **Mon établissement,** cliquez sur **Mes unités**, puis sur **Actions** et **Consulter.**

- 1. **Complétez les champs obligatoires** suivants :
	- **Type d'unité**
	- **Nom de l'unité** (voir la convention de nommage selon le type d'unité dans les recommandations de peuplement)
	- **Code unité**
	- **Catégorie d'organisation** (uniquement pour les unités PSY/SMR/Médico-techniques)
	- **Discipline**
	- **Activité de soins**
	- **Modes de prise en charge**
	- **Patientèle**
	- **Contact**
		- **Type téléphone**
		- **Téléphone**
	- **Actes spécifiques**
	- **Equipements spécifiques (optionnelle pour les unités de consultations/CMP/CATTP)**
	- **Capacité totale installée**
	- **Accueil des urgences**
	- **Hospitalisation non programmée**
	- **Télémédecine**
	- **Horaires de fonctionnement (à renseigner uniquement hors prise en charge 24/24- 7/7)**
	- **Professions (obligatoire uniquement pour SMR)**

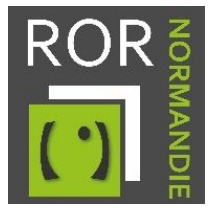

▪ **Spécialités (obligatoire uniquement pour SMR)**

**Attention ! Pour certaines unités, des activités et des modes de prises en charge** ont été **présélectionnés** selon les **recommandations nationales**. Dans ce cas, vous avez juste à **supprimer les items ne correspondant pas à votre offre de santé.**

Les **autres champs** présents sur la fiche unités sont **optionnels**.

2. Lorsque les champs sont complétés, cliquez sur le bouton pour sauvegarder vos modifications.

Mettre à jour

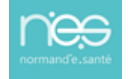